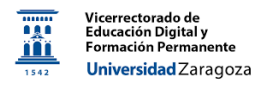

# Novedades Moodle 4.1: Localización opciones de administración del curso

*Material desarrollado por el equipo docente del Anillo Digital Docente de la Universidad de Zaragoza*

# **Contenido**

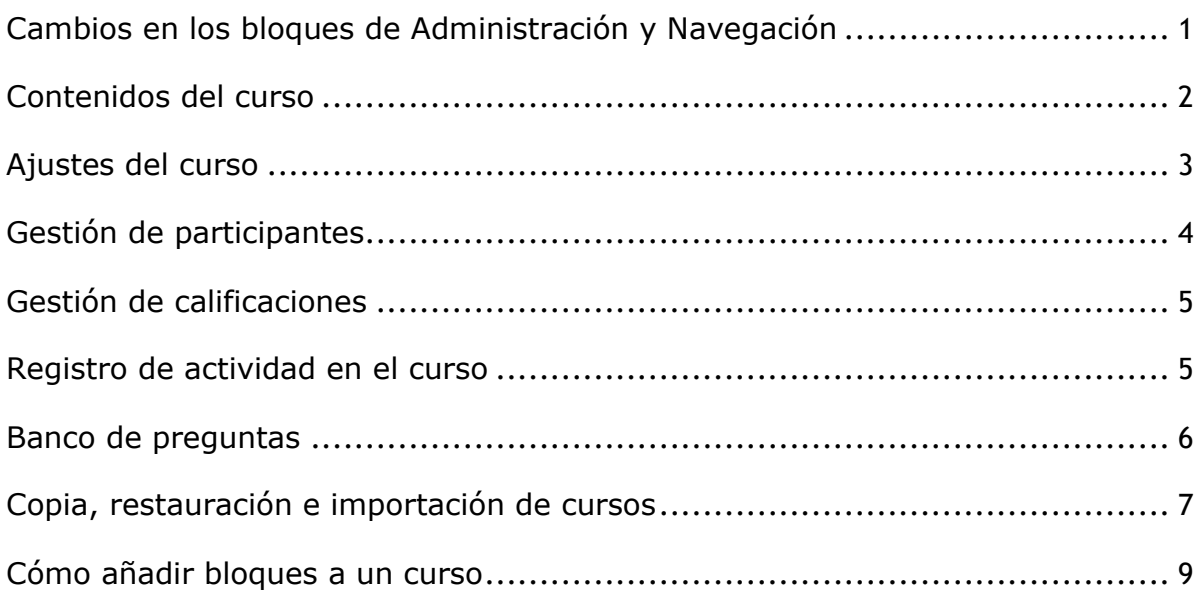

Una de las principales novedades de la nueva versión de la plataforma Moodle puesta en marcha en julio de 2023 es la desaparición del bloque de *Administración* y el cambio de contenido del bloque de *Navegación*. En este documento se explica como localizar la información incluida en dichos bloques en la nueva interfaz.

# <span id="page-0-0"></span>**Cambios en los bloques de Administración y Navegación**

En la versión anterior el bloque de *Navegación* se localizaba en la parte superior izquierda. En el se incluía, ver figura 1, información sobre el *Área personal*: *Calendario*, *Banco de Contenidos*, *Insignias* y *Novedades del sitio*, así como el listado de parte de los cursos del usuario. Además, aparecía el menú del curso abierto e información referente a este como los participantes, las insignias o las calificaciones.

Ahora, a la izquierda encontraremos únicamente el índice del curso (figura 2). Este podrá ocultarse pulsando el aspa que aparece en la parte superior izquierda. Para recuperarlo solo hay que pulsar en la miniatura que aparece cuando dicho índice está oculto (figura 3)

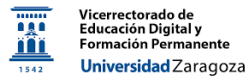

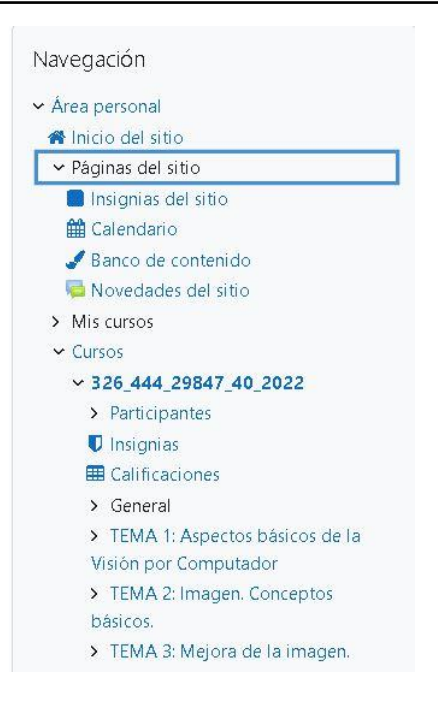

*Figura 1: Antiguo bloque de Navegación*

| $\pmb{\times}$              |                                                      |
|-----------------------------|------------------------------------------------------|
| $\angle$ General            |                                                      |
| $\times$ Tema 1             |                                                      |
| Asistencia                  |                                                      |
| $\sum$ Tema 2               |                                                      |
| $\angle$ Tema 3             |                                                      |
| $\ge$ Tema 4                |                                                      |
| $\sum$ Tema 5               |                                                      |
| $\angle$ Glosarios          | 這<br>Abrir cajón de índice del curso                 |
| > Tema 7. Pruebas calificac |                                                      |
| $Y$ Tema 8                  |                                                      |
| $\times$ Tema 9             |                                                      |
| ▽ Sección oculta - docume   | Figura 3: Miniatura para mostrar el índice del curso |
| $\times$ Tema 11            |                                                      |
|                             |                                                      |

*Figura 2: Índice del curso*

El bloque de *Administración* desaparece por completo. En la parte central, bajo el título del curso, aparece un menú de pestañas (figura 4) que permite acceder a las principales opciones que han desaparecido de estos bloques.

En los siguientes apartados se va a indicar cómo localizar cada una de estas funcionalidades.

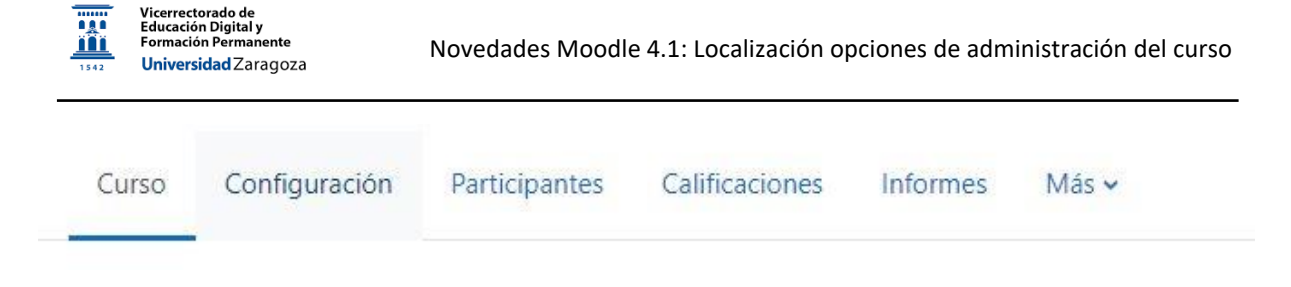

#### *Figura 4: Pestañas con las funcionalidades del curso*

### <span id="page-2-0"></span>**Contenidos del curso**

Los contenidos del curso se localizan en la parte central siempre que esté seleccionada la pestaña **Curso**, tal y como se muestra en la figura 5. Para añadir nuevos elementos, la activación de la edición sigue apareciendo arriba a la derecha, aunque un poco desplazada de su ubicación anterior. Al final de cada una de las secciones, figura 6, se ven las opciones de añadir actividades y recursos, así como una nueva sección.

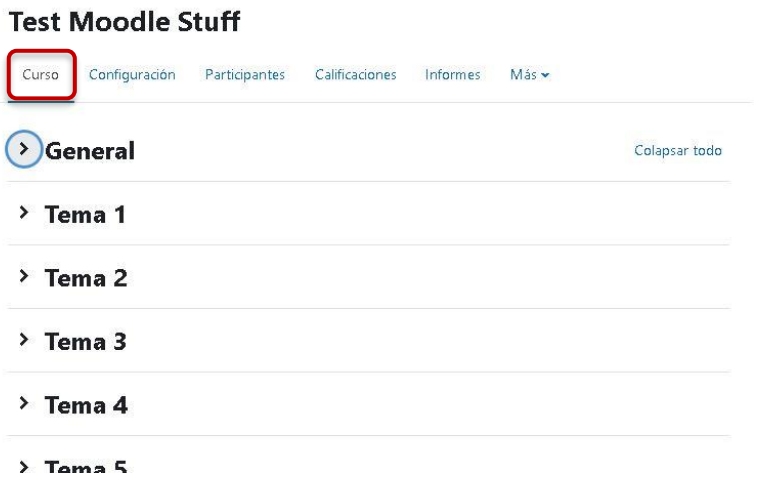

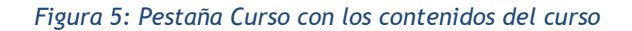

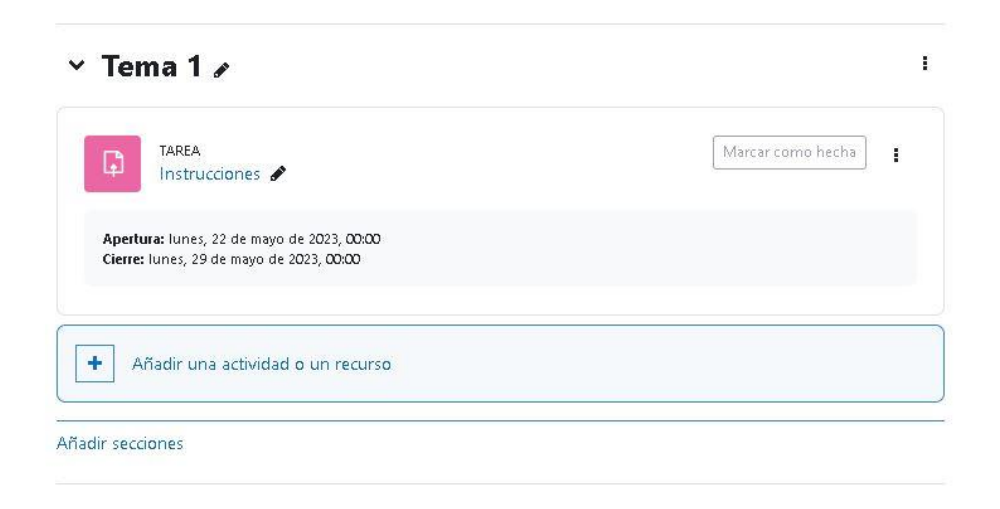

*Figura 6: Al final de cada sección se puede añadir una actividad o recursos. También una nueva sección*

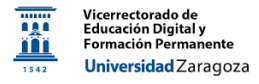

#### <span id="page-3-0"></span>**Ajustes del curso**

En la anterior versión de la plataforma, se podían seleccionar los parámetros básicos del curso en la opción *Editar ajustes*, marcada en la figura 7, del bloque de *Administración*. Ahora, basta con seleccionar la pestaña *Configuración* como se muestra en la figura 8.

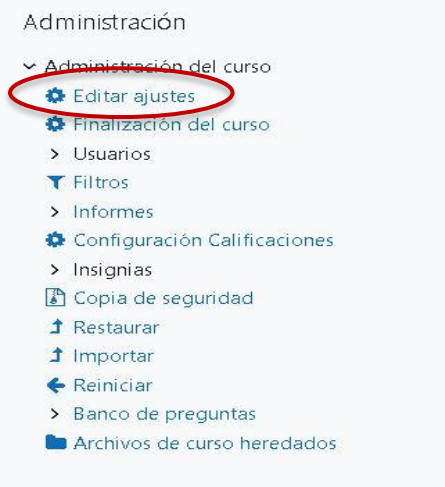

*Figura 7: Editar ajustes en el bloque de Administración*

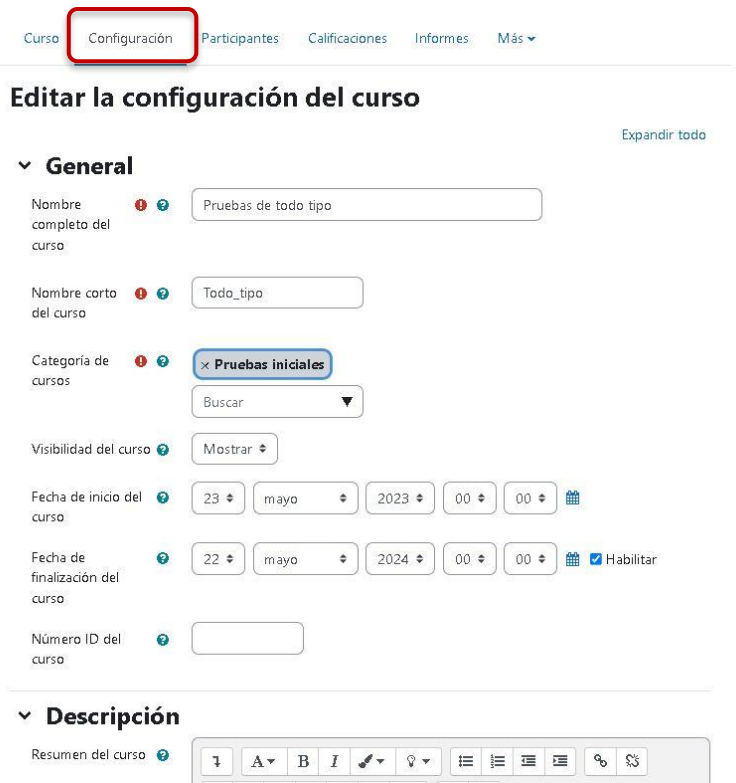

*Figura 8: Pestaña Configuración*

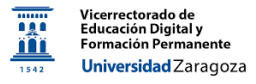

#### <span id="page-4-0"></span>**Gestión de participantes**

Toda la información y acciones sobre los usuarios que se localizaban en el menú usuarios del bloque de *Administración*: listado, grupos y agrupamientos, matriculación… marcado en la figura 9, se pueden localizar en la pestaña *Participantes*. Inicialmente se accede al listado, pero en la parte superior derecha se puede expandir un menú con el resto de las opciones (figura 10).

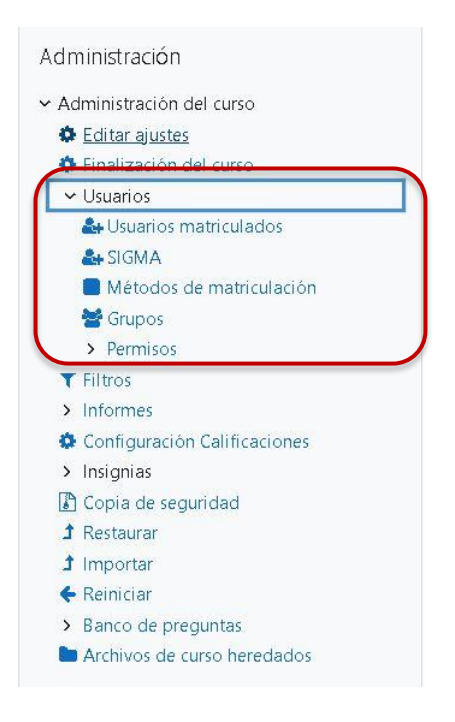

*Figura 9: Opciones Usuarios en el bloque de Administración*

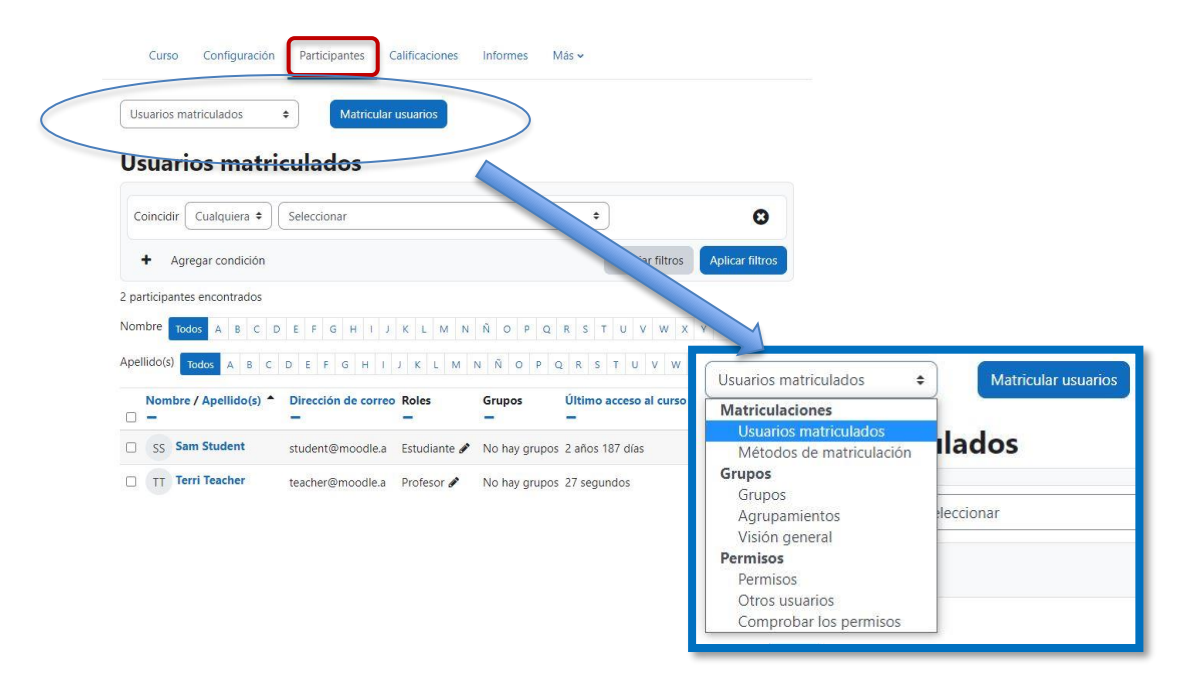

*Figura 10: Pestaña Participantes. Menú expandido*

#### <span id="page-5-0"></span>**Gestión de calificaciones**

Para acceder a todas las opciones asociadas al trabajo con calificaciones que antes se localizaban también en el bloque de *Administración* (figura 11) se debe seleccionar la pestaña *Calificaciones*. Inicialmente se accede al *Informe del Calificador*. Al desplegar su menú como se muestra en la figura 12, se localizan todas las funciones antes incluidas en el bloque de *Administración*

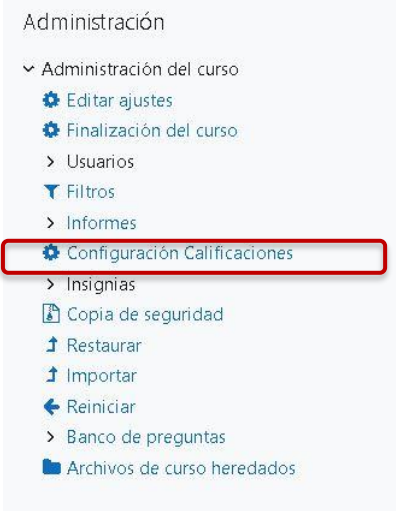

*Figura 11: Calificaciones en el menú de Administración*

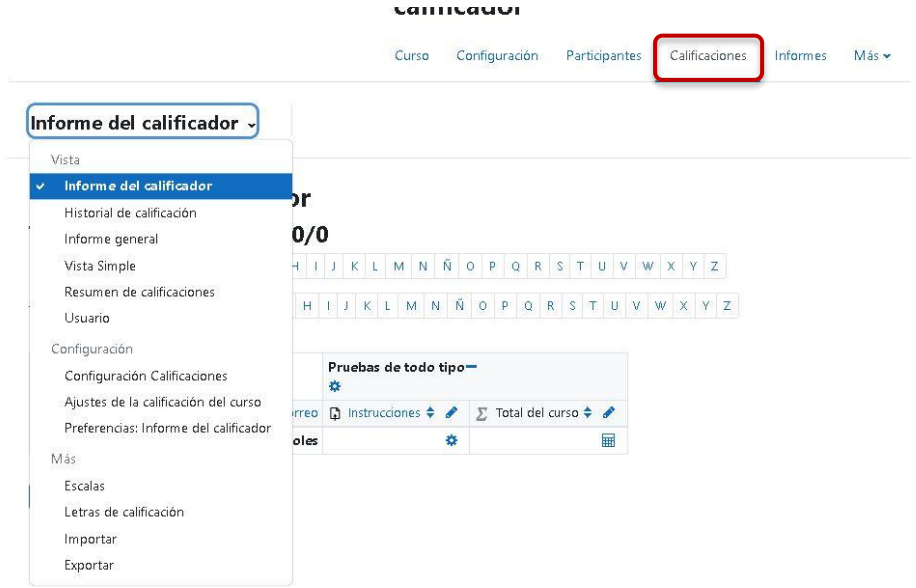

*Figura 12: Pestaña Calificaciones*

#### <span id="page-5-1"></span>**Registro de actividad en el curso**

La información del menú *Informes* dentro del bloque de *Administración* (figura 13) se

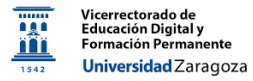

localiza ahora en la pestaña del mismo nombre marcada en la figura 14

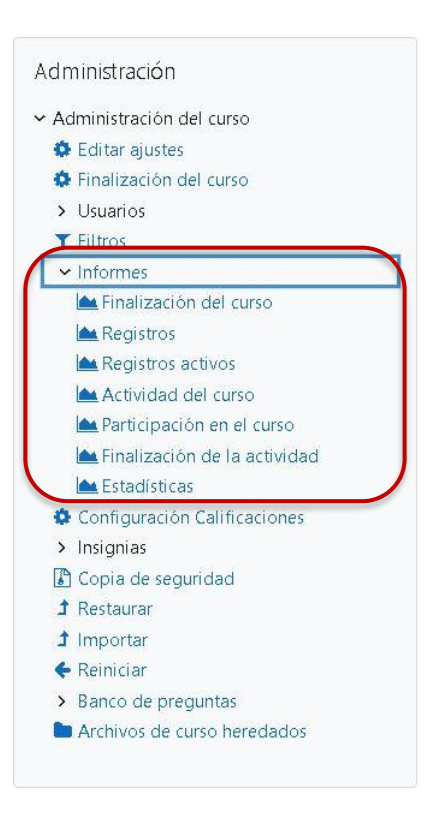

*Figura 13: Informes en el bloque de Administración*

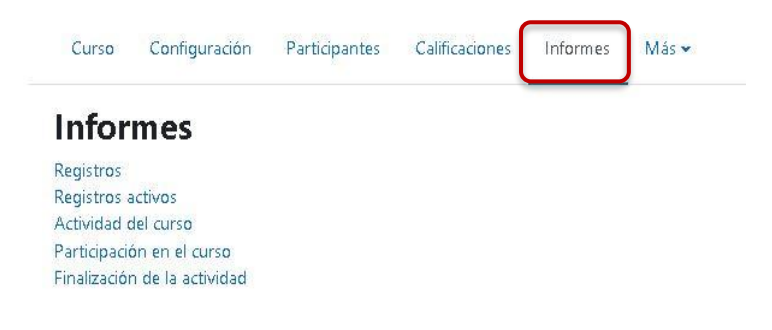

#### *Figura 14: Pestaña Informes*

# <span id="page-6-0"></span>**Banco de preguntas**

Para acceder al *Banco de preguntas*, donde gestionar su creación, categorías y los procesos de importación y exportación, que antes aparecía en el bloque de *Administración* (figura 15) hay que seleccionar la primera opción del menú asociado a la pestaña *Más*. A diferencia del resto de pestañas, al pulsarla se abre un menú con diferentes elementos como el mostrado en la figura 16. Al seleccionar el primero de ellos se accede al banco de preguntas y sus diferentes opciones.

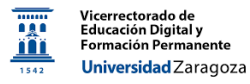

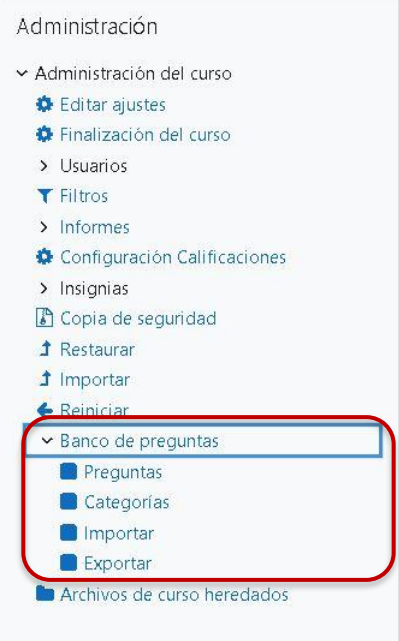

*Figura 15: Banco de preguntas en el bloque de Administración*

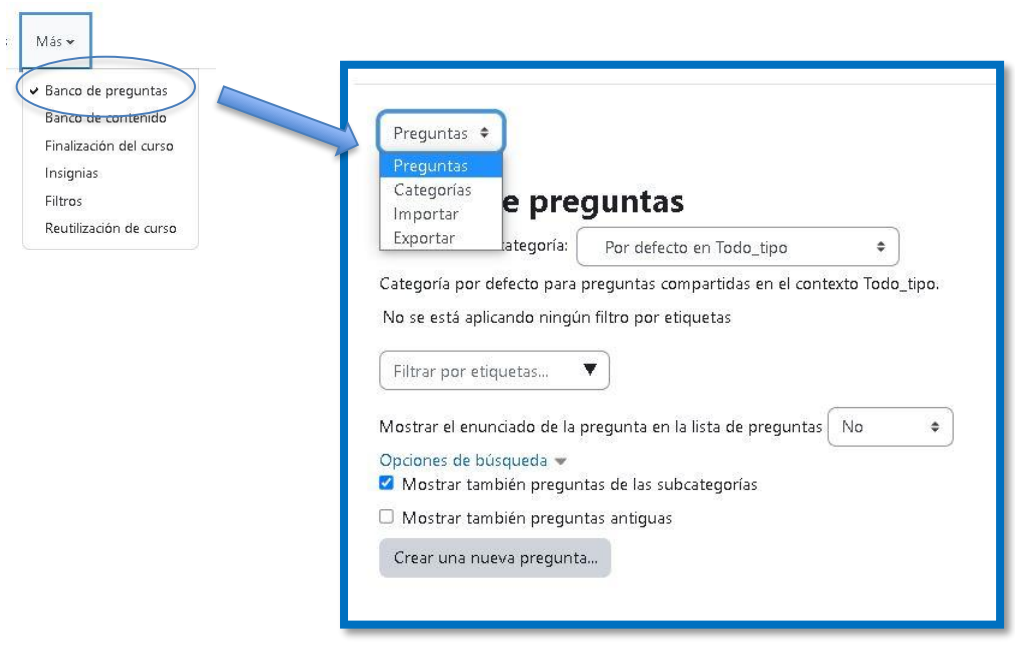

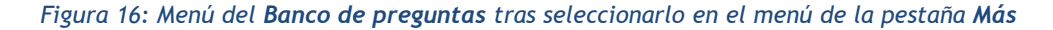

#### <span id="page-7-0"></span>**Copia, restauración e importación de cursos**

Las opciones de reutilización de curso también están incluidas en la pestaña *Más* en lugar de en el bloque de *Administración* como ocurría en la anterior versión (figura 17). Se accede inicialmente a la página de *Importación*, aunque en ella se localiza un menú con el que llegar a las páginas de *Copia de seguridad* y *Restaurar*(figura 18).

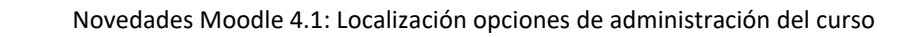

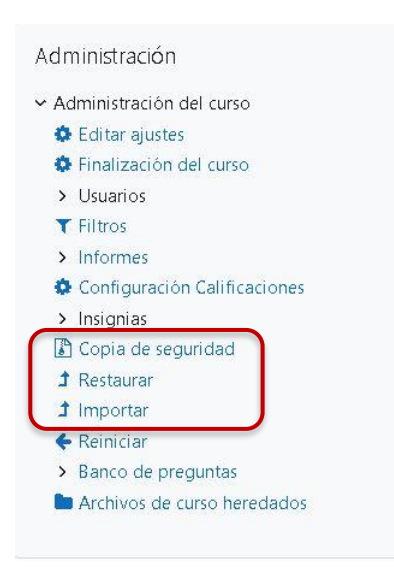

*Figura 17: Reutilización de curso en el bloque de Administración*

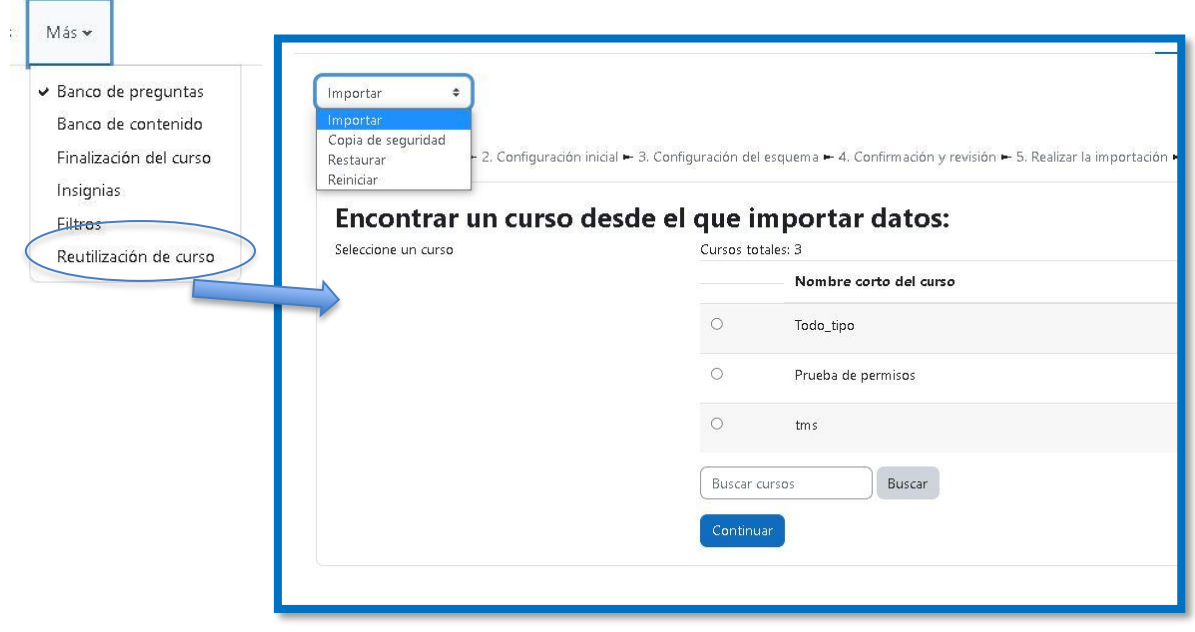

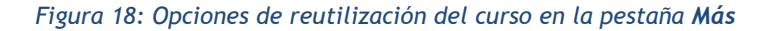

#### **Más opciones en la pestaña Más**

Vicerrectorado de<br>Educación Digital y<br>Formación Perman

Universidad Zaragoza

anto

Otras opciones de administración incluidas en la pestaña *Más* que se visualizan en las figuras 16 y 18, son: *Banco de contenido*, dónde crear y localizar nuestros recursos H5P, *Insignias*, *Finalización de curso*, para configurar que condiciones deben cumplir los estudiantes para completar un curso y *Filtros*.

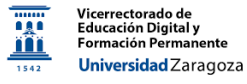

#### <span id="page-9-0"></span>**Cómo añadir bloques a un curso**

Los bloques de un curso se localizan en la parte derecha de la pantalla. Si no aparecen visibles se debe pulsar en la opción de *Abrir caja del bloque* que se muestra en la figura 19. En el modo de edición, en esa localización también aparece la opción de *Agregar un nuevo bloque* (figura 20)

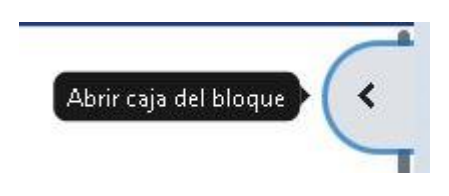

*Figura 19: Modo de expandir el panel derecho donde se localizan los bloques del curso*

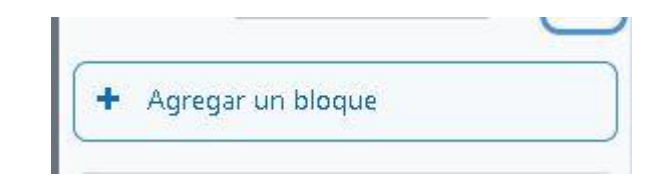

*Figura 20: Opción Agregar un bloque*